# **Abwesenheiten**

Eltern können für ihre Kinder Abwesenheiten erstellen und einsehen.

## **Für Eltern**

### Übersicht

Die Übersicht wird durch einen Klick auf Abwesenheiten in der Seitennavigation geöffnet.

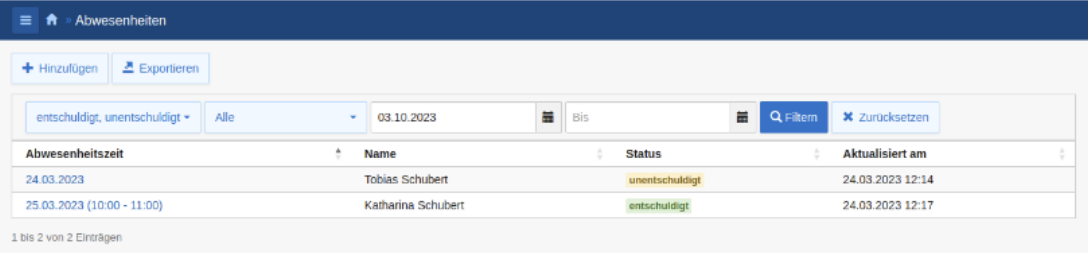

In der Übersicht werden die Abwesenheiten der dem Elternteil zugeordneten Schüler(innen) in einer Tabelle angezeigt. Die Tabelle enthält den Abwesenheitszeitraum, den Namen der/des Abwesenden, den Status der Abwesenheit und das Datum der letzten Änderung. Als Standard werden alle Abwesenheiten der letzten zwei Wochen, sowie alle zukünftigen Abwesenheiten aufgelistet.

Über die Filter kann gezielt nach Abwesenheiten mit einem bestimmten Status und Abwesenheiten aus einem Zeitraum gesucht werden. Sind dem Elternteil mehrere Schüler(innen) zugeordnet, kann zusätzlich gezielt nach bestimmten Schüler(innen) gefiltert werden. Die einzelnen Tabellenspalten können durch einen Klick auf die Spaltenüberschrift auf- bzw. absteigend sortiert werden. Über die Schaltfläche Exportieren kann die gerade angezeigte Liste als CSV exportiert werden.

#### **Abwesenheit erstellen**

Eine neue Abwesenheit kann über die Schaltfläche Hinzufügen angelegt werden.

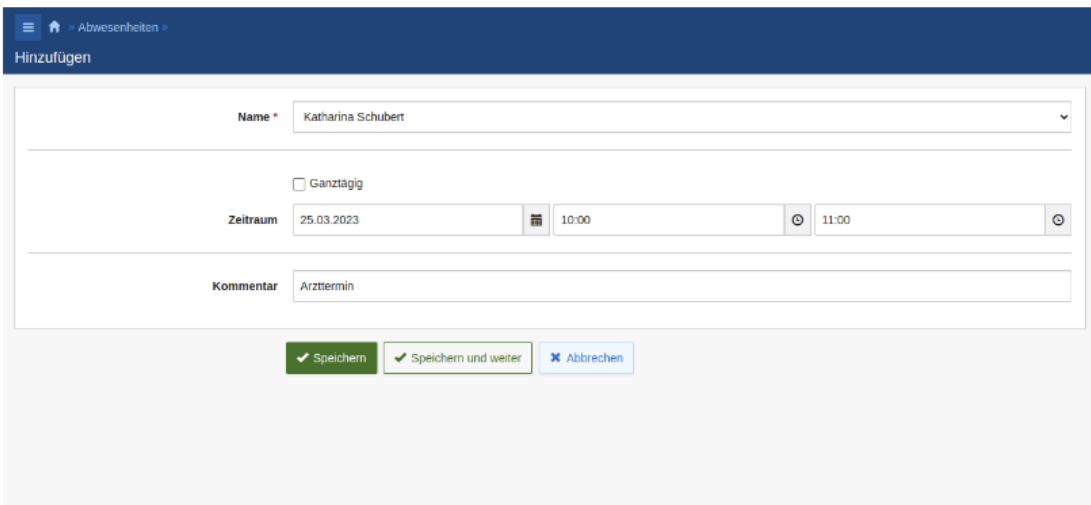

Dort muss der Name des/der Schüler(in) aus der Liste ausgewählt werden. Der Zeitraum der Abwesenheit kann für einen oder mehrere Tag(e) festgelegt werden. Über die Auswahl Ganztägig kann zwischen zwei unterschiedlichen Angaben des Abwesenheitszeitraums umgeschaltet werden:

- · Ist die Auswahl aktiv, wird die Abwesenheit für einen oder mehrere ganze Tage angelegt.
- · Bei inaktiver Auswahl wird die Abwesenheit für den angegebenen Tag zwischen den ausgewählten Uhrzeiten angelegt.

Im letzten Eingabefeld kann optional ein Kommentar eingetragen werden. Durch einen Klick auf Speichern wird die Abwesenheit angelegt. Die Schaltfläche Speichern und weiter ermöglicht, direkt weitere Abwesenheiten anzulegen. Über Abbrechen kann der Vorgang abgebrochen werden und man gelangt zurück in die Übersicht.

#### **Detailansicht**

Hinweis

Durch einen Klick auf die Abwesenheitszeit einer Abwesenheit gelangt man zur Detailansicht. In der Tabelle werden alle Daten zu dieser Abwesenheit angezeigt.

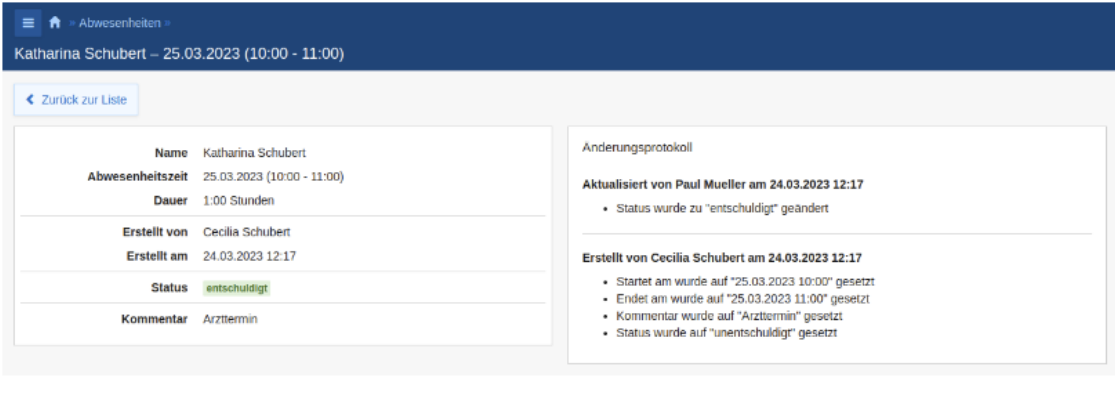

Haben sich die Daten der Abwesenheit geändert, wird zusätzlich ein Änderungsprotokoll in der Detailansicht angezeigt.

Zurück zur Liste führt zurück in die Übersicht.